# **Napotki za vpis programa v QUAX krmilnik za brezkrtačne motorje**

**Izdelal: Primož LEMUT** 

**Datum: 5.2.2005** 

**Verzija: 0.1** 

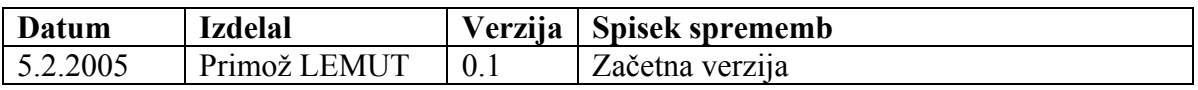

## **KAZALO**

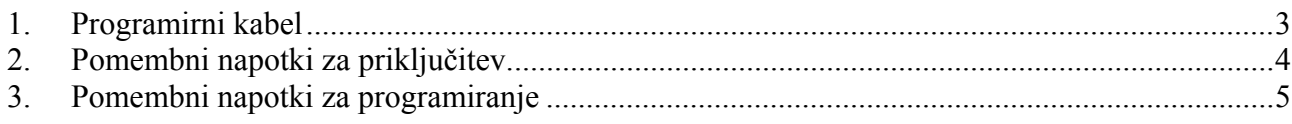

# **1. Programirni kabel**

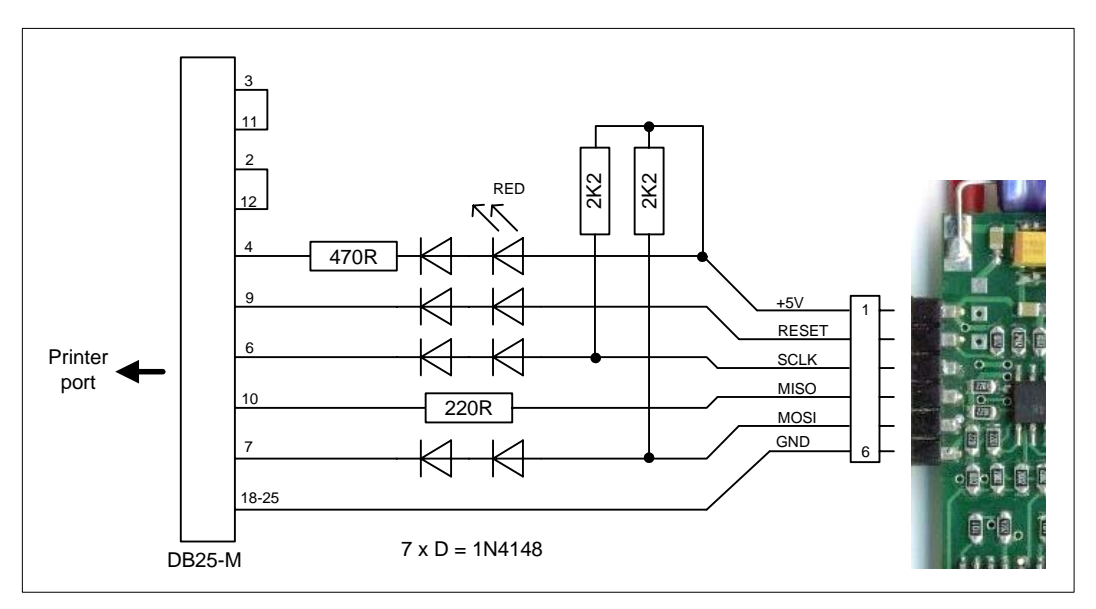

**Slika 1. Programirni kabel** 

Slika 1 prikazuje enostaven kabel za programiranje. Če se napetostni nivoji krmilnika in tiskalniškega vmesnika računalnika ne bi razlikovali, bi bil vmesnik lahko še enostavnejši in veliko število diod (dve v serijo) ne bi bilo potrebno. Za vpis programa se uporablja brezplačen program PonyProg.

Kdor hoče boljši in zanesljivejši vmesnik za programiranje, naj si izdela takega, kot je opisan v dokumentu »vmesnik.pdf«. **Vsi postopki, uporabljeni pri programiranju s kablom, so enaki, kot so zapisani v dokumentu »vmesnik.pdf«.** Zato sam postopek vpisa v tem dokumentu ni opisan.

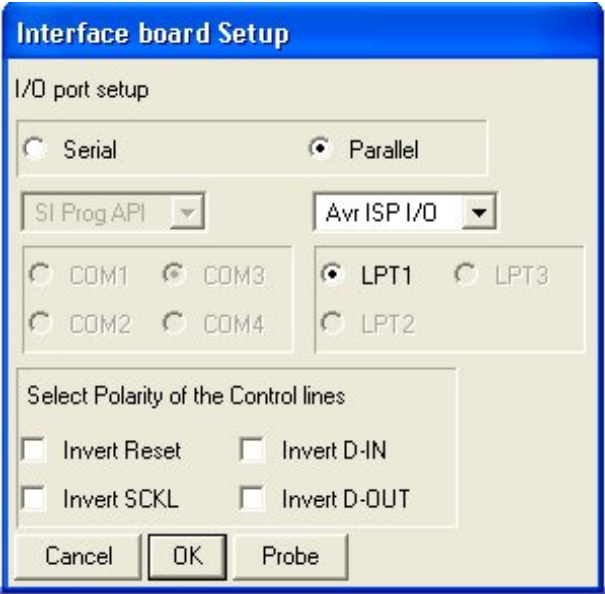

**Slika 2. Nastavitev vmesnika na osebnem računalniku** 

Na domači strani programa PonyProg je opisanih še več enostavnih programirnih vmesnikov (tudi za RS232), ki pa jih nisem preizkusil.

### **2. Pomembni napotki za priključitev**

- Krmilnik imamo pri programiranju vedno priključen na tokovno omejen vir (nikoli na akumulator !!!), nastavljen na omejitev 250mA
- Na krmilnik nimamo priključenega bremena, izhodi morajo biti med sabo izolirani
- Najprej priključimo kabel na računalnik, zatem priključimo maso napajanja krmilnika in šele nazadnje pozitivni pol napajanja, izključujemo v obratnem vrstnem redu.
- Osebni računalnik in napajalnik morata biti ne glede na to, ali je izhod napajalnika ozemljen ali ne, vedno priključena na isti 230V razdelilnik, da so potencialne razlike čim manjše.
- V primeru, da za programiranje uporabljamo enostaven kabel (Slika 1), moramo pred kakršnimkoli zagonom krmilnika kabel odključiti s krmilnika.
- Pred prvo priključitvijo kabla ali programirnega vmesnika dobro preverimo pravilnost izdelave. Napake lahko povzročijo poškodbe osebnega računalnika ali krmilnika.
- Pri programiranju nimamo nikoli priključenega PPM signala (s sprejemnika ali preizkuševalnika servotov) na vhod krmilnika.
- V kolikor smo prepričani v pravilnost izdelave kabla in programiranje ni uspešno, nastavimo najprej vrsto LPT vmesnika v BIOSu na »Standard Parallel Port« oz. poskusimo na drugem računalniku.

#### **3. Pomembni napotki za vpis**

• Vedno najprej program preberemo (Command -> Read Program) iz mikrokrmilnika v pomnilnik in ga verificiramo (Command -> Verify Program), da se prepričamo, da vmesnik deluje. Če bi takoj začeli s programiranjem

| <b>Configuration and Security bits</b>                                                          |           |         |       |      |
|-------------------------------------------------------------------------------------------------|-----------|---------|-------|------|
| $\Gamma$ 7 $\Gamma$ 6 $\Gamma$ 5 $\Gamma$ 4 $\Gamma$ 3 $\Gamma$ Lock2 $\Gamma$ Lock1 $\Gamma$ 0 |           |         |       |      |
| Cancel<br>OK.                                                                                   | Clear All | Set All | Write | Read |

**Slika 3. Nastavitev varnostnih bitov** 

• Z ukazom »Command - > Security and Configuration bits« **nikoli** ne spreminjamo nastavitev, mikrokrmilnik namreč lahko postavimo v način, ko je mogoče samo paralelno programiranje, za to pa ga je potrebno odspajkati iz vezja!